# **Gel Doc Instructions**

#### Placing Gel Into GelDoc

1. Open up sliding door at bottom of the GelDoc system.

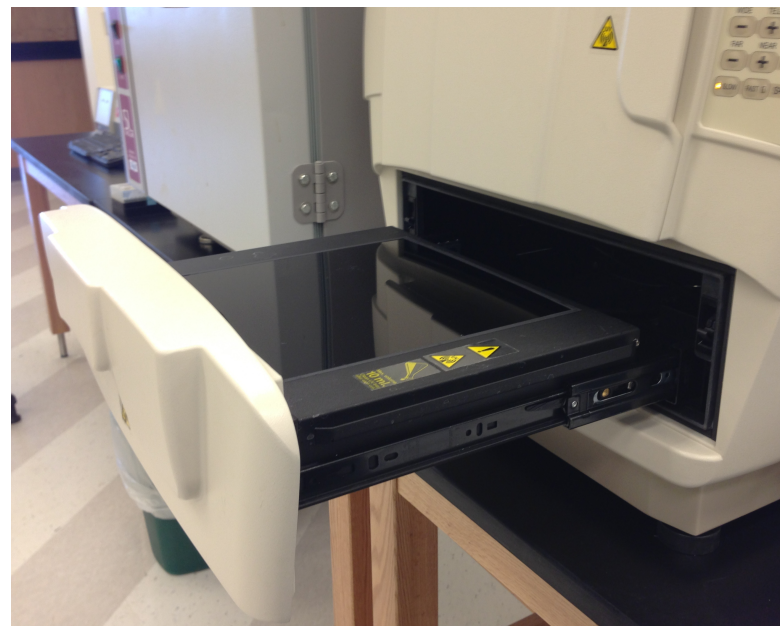

2. Place gel onto center of open tray. Make sure that the gel is centered both vertically and horizontally.

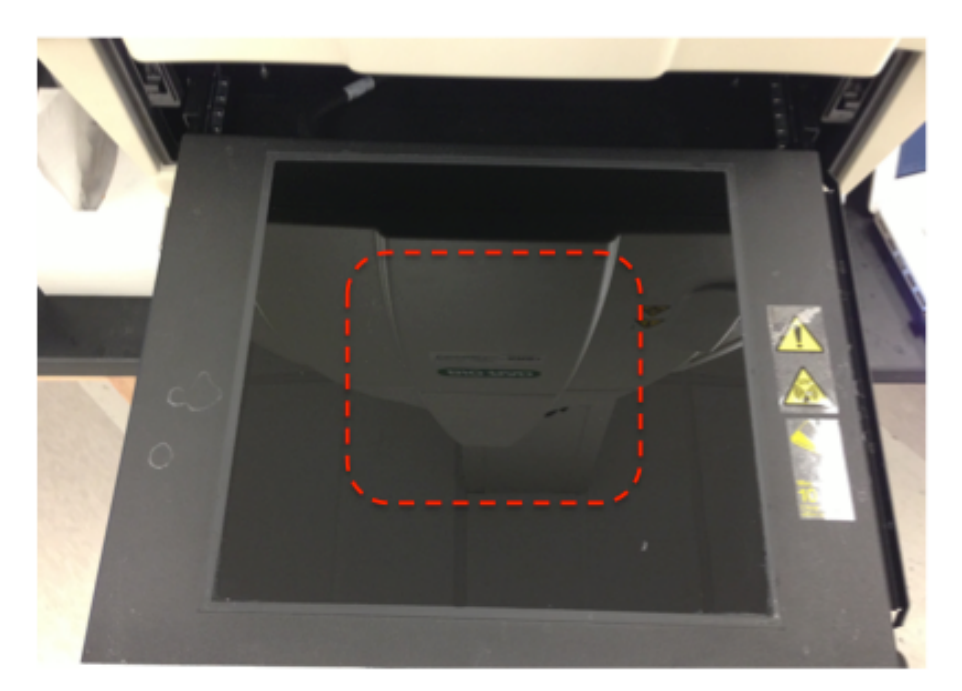

- 3. Dotted box signifies best place to set gel.
- 4. Close the sliding door completely.
- 5. Right hand display should look as follows with **Power Indicator** and **Slow Speed** button lit.

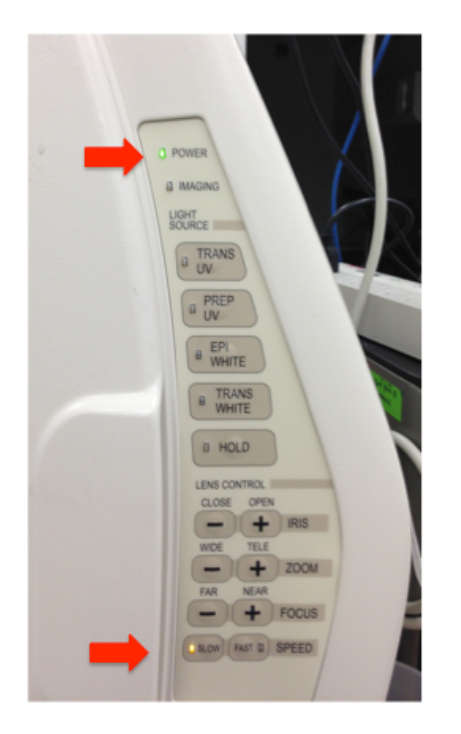

6. Filter lever on top of the machine should be in the filter 1 position.

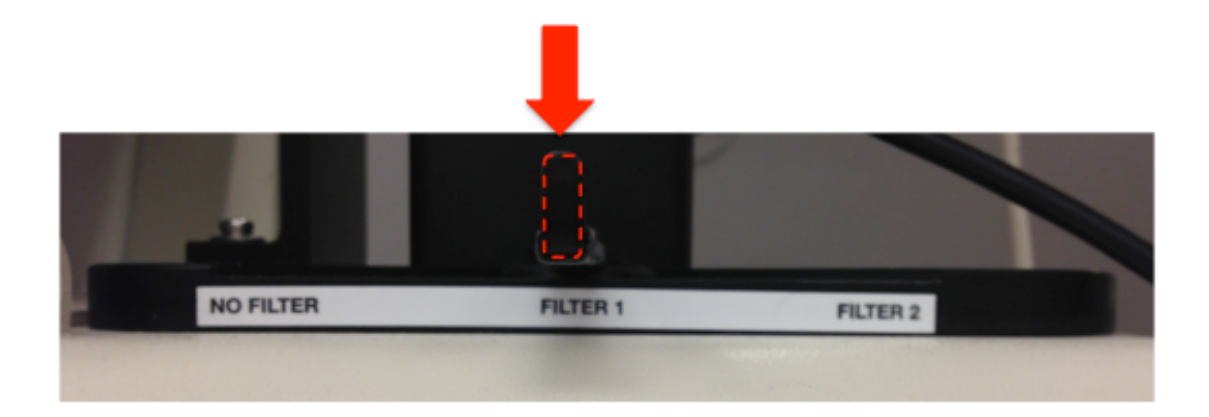

## Opening the Computer Program

- 1. If computer is off, turn on and input following:
	- a. User: Gel Doc 2
	- b. Password: geldoc2
- 2. Double-Click and open **Image Lab** Icon on Desktop
- 3. Under **Start Page** pop-up, click on **New** button under **Protocols.**
- 4. Under 1. Gel Imaging press **Select** button. This will pull up a drop down menu.
- 5. Move cursor onto type of gel (nucleic acid, protein, blot or custom).
- 6. Blot pictures must use white illumination plate, located in the drawer along the wall behind the machine.

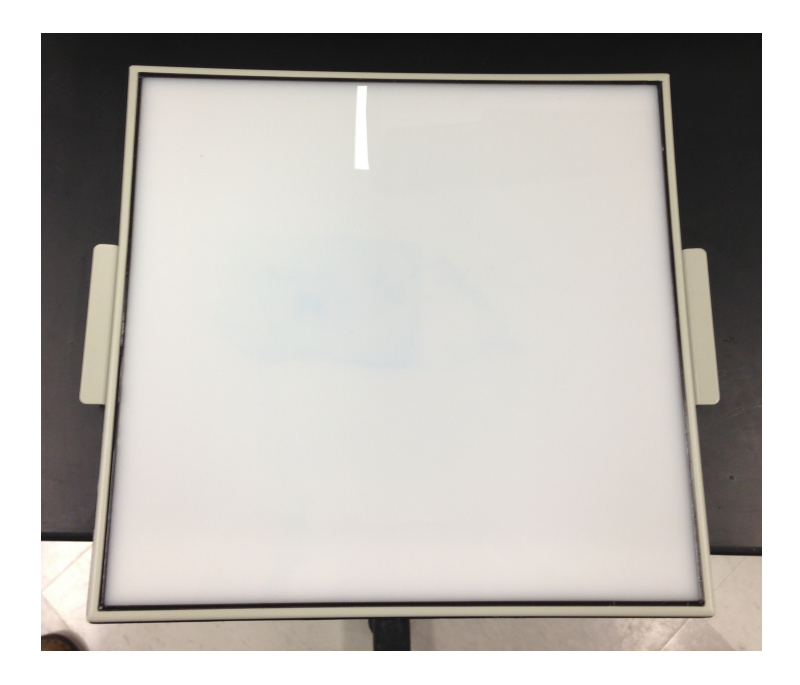

- 7. Right side menu will pop-up. Pick type of intercalating agent used for imaging. (All nucleic Acid Gels will use **GELRED**).
- 8. Under Image Exposure, select for imaging to optimize intense or faint bands depending on expected band concentration.
- 9. You have the option to highlight saturated pixels with several color combinations if necessary.
- 10. Press **Position Gel** Button on left side of Protocol Setup menu.
- 11. Pop-up window labeled Filter Position will ask to move filter to Position 1. Press OK.
- 12. **EPI WHITE** button will illuminate on geldoc.
- 13. Zoom the camera out until entire gel is within image viewer.
- 14. If moving of gel is necessary, open top door on geldoc system and move gel manually. Close door after manipulation.

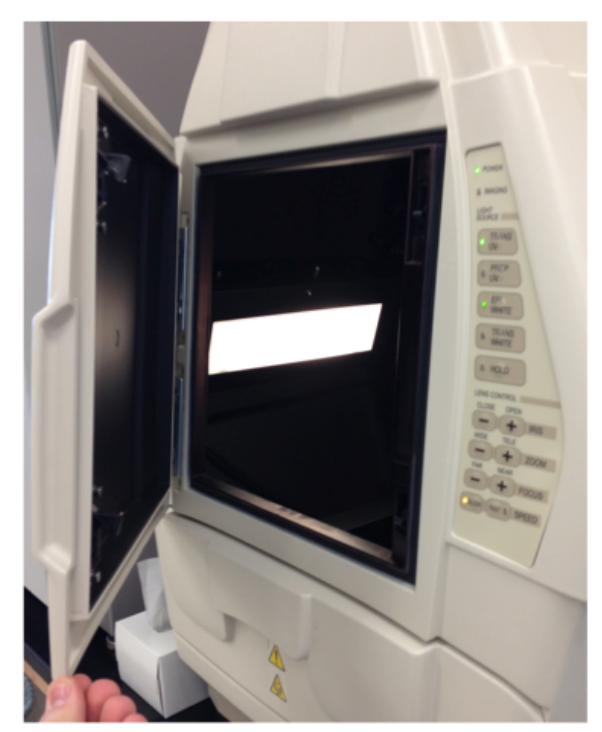

- 15. When gel is fully in image viewer press the **Run Protocol** button.
- 16. Allow time for geldoc light to warm up and for exposure to complete.
- 17. Newly exposed image should pop-up into a new window in lower right hand corner.

#### **Modifying Gel Image**

1. Image can be enhanced and doctored by the tab menu at top of new window.

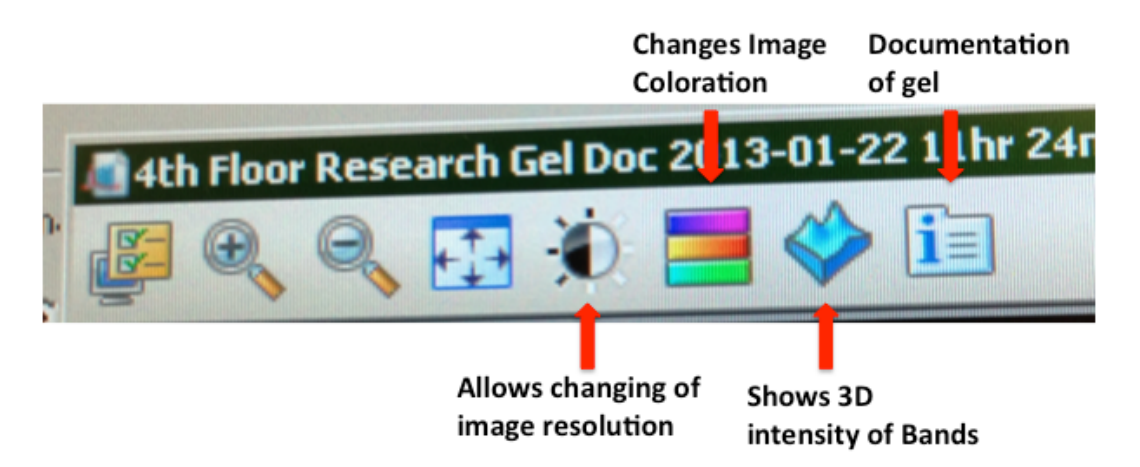

2. Analysis Tool Box along left hand edge of screen can further help with analysis. (Molecular Weight analysis tool only works well with BioRad molecular weight and on gels with only one row of lanes. molecular weight and on gels with only one row of lanes.

Saving and Exporting Gel

- 1. When image is annotated it should be saved for further analysis.
- 2. Click **File**, on upper left hand corner of screen.
- 3. Click!on!**Save\$As…**
- 4. Click on **My Documents**
- 5. Click!on!**Lab\$Imager Data**
- 6. Click on Lab Mentor's name, if no folder has been added for your Lab Mentor, add it.
- 7. Make sure Save As Type is **Image Lab Image (\*.scn)**
- 8. Press!**Save.**

<u>To Export Image into a jpeg.</u>

- 9. Click **File**, on upper left hand corner of screen.
- 10. Click on Export, and move cursor to and click **Export for Publication.**
- 11. Click **Export...**
- 12. An Export window will pop up.
- **13.** Switch Save as Type to **JPEG Images** (\*.jpg)
- 14. Click **Save.**

Both types of gel image (.scn and .jpg) can be found by clicking on **Start** menu in lower left corner of screen, clicking on My Documents, clicking on Lab Imager **Data**, and finding picture from Lab Mentor's folder.

## Cleaning the GelDoc After Use NO CUTTING OF GELS IS ALLOWED ON THE GEL DOC SYSTEM, USE UV TABLE TOP LAMP IN DARK ROOM!!!!

- 1. Pull out lower sliding door on machine.
- 2. Take off Gel from open tray.
- 3. Add a small amount of Distilled Water onto tray where gel was placed.
- 4. Use Kim wipes to dry off tray surface removing any residual gel material.
- 5. Close lower sliding door completely.
- 6. Clean white illumination tray by same method and place back in drawer along back wall.